## **TIP TECNICO NET KEYBOARD DS-1100KI**

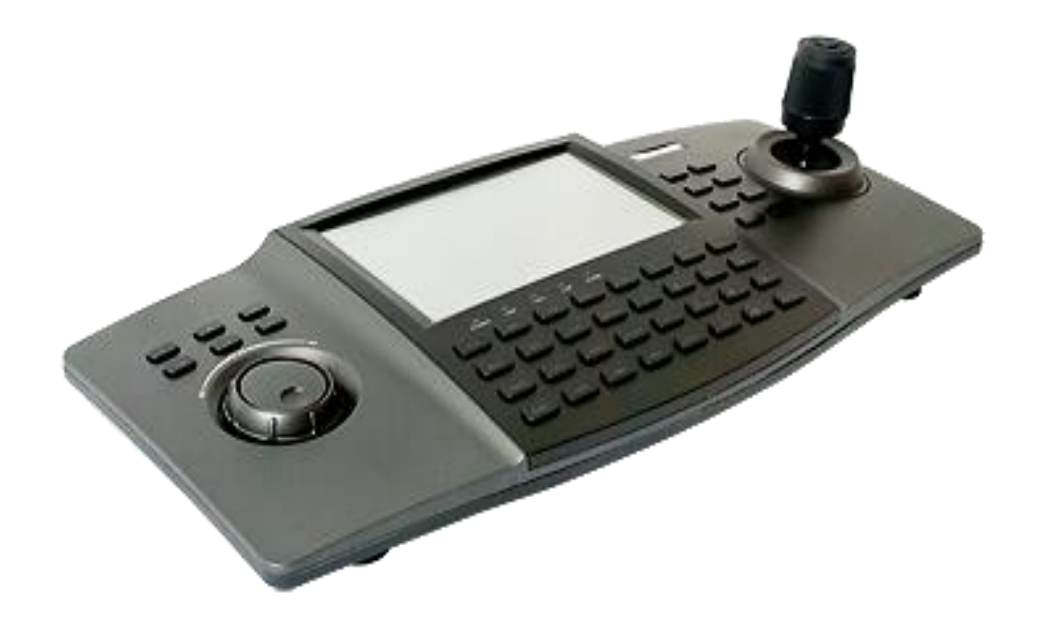

## HIKVISION

**1. Encender el Joystick ,conectarlo a la red e iniciar en Keyboard para su configuración**

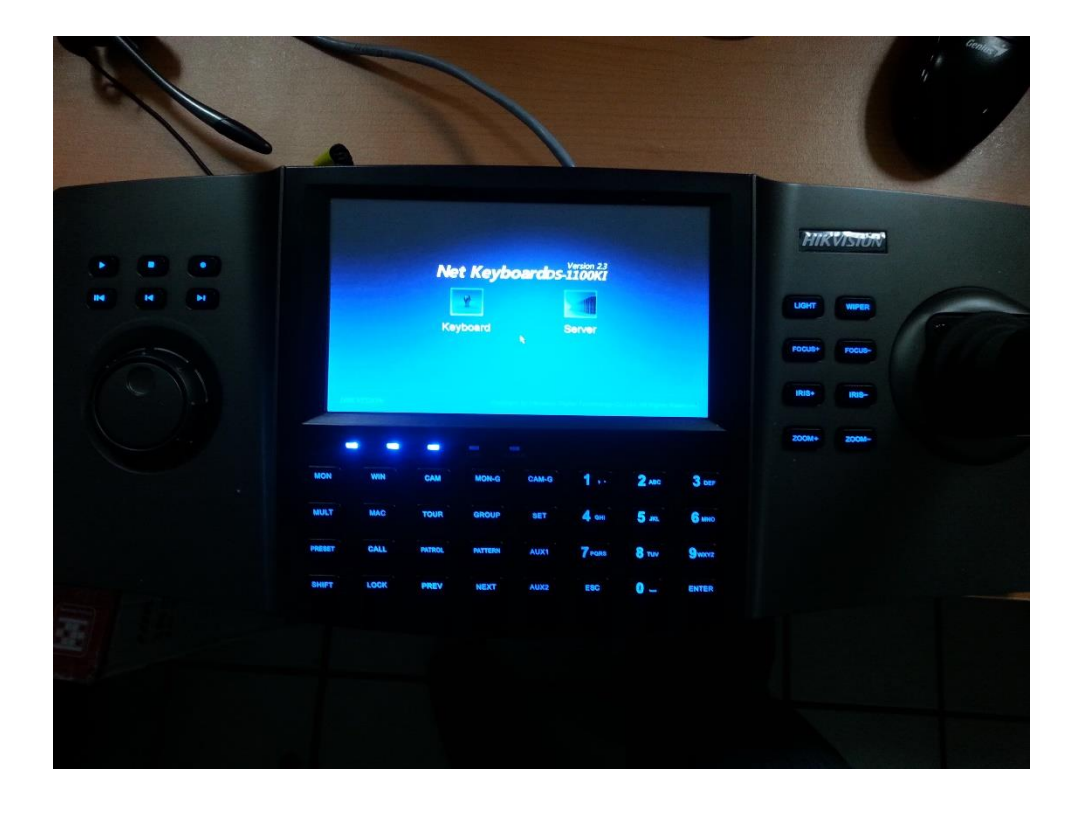

**2.-Iniciar como administrador: usuario admin y contraseña 12345**

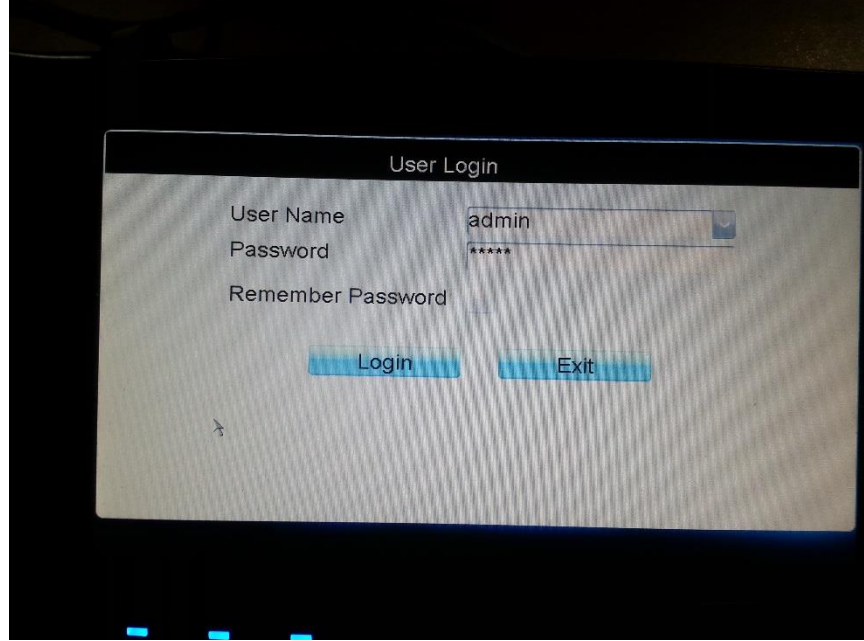

## **3.- Entrar a Keyboard y luego a Network para entrar a la configuración de red, configurando la IP con su respectivo Gateway**

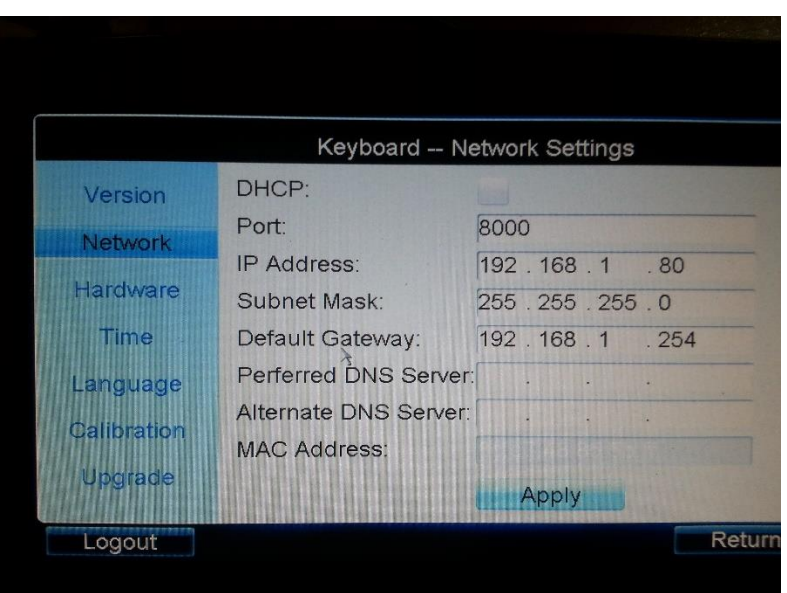

**4.- Elegimos la opción Device/Auto Search para detectar los dispositivos conectados a nuestra red ya sean cámaras o DVR**

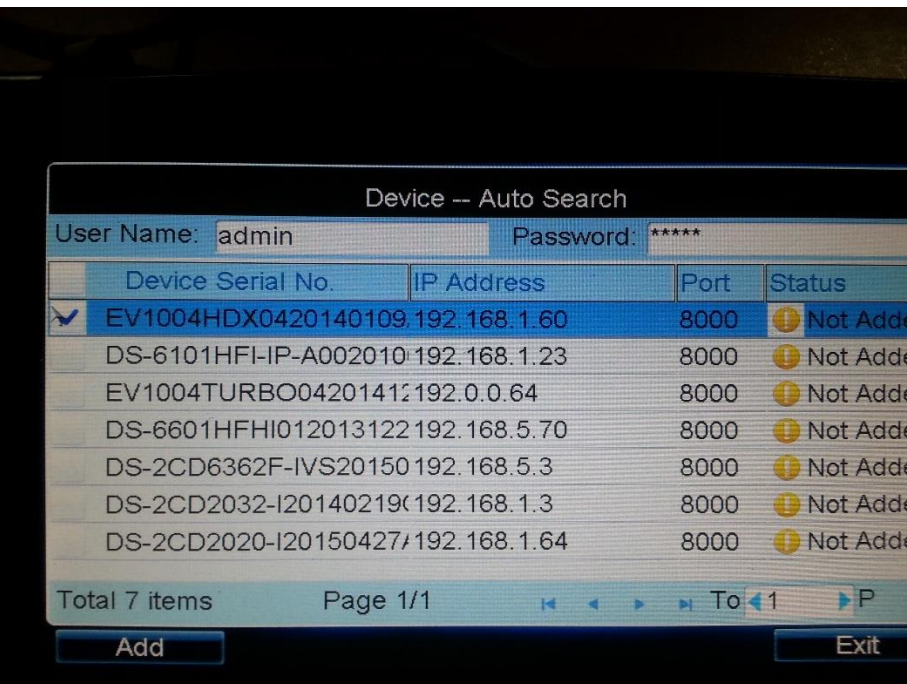

**5.- Elegimos el dispositivo a agregar, cámara o DVR ( En éste caso es un DVR)**

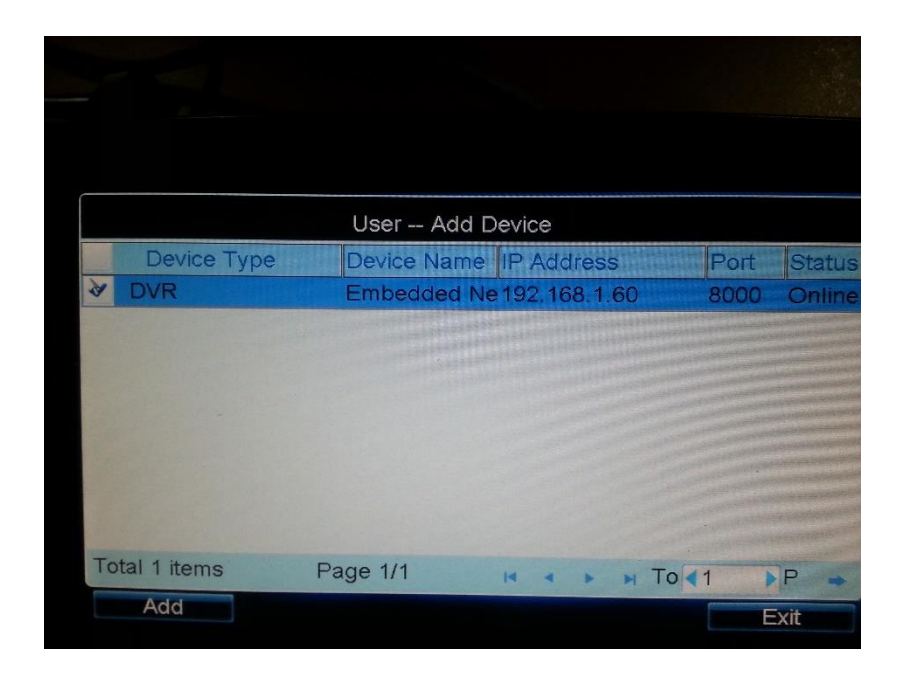

**6.-Creamos un nuevo usuario en User / Add user y asignamos una contraseña**

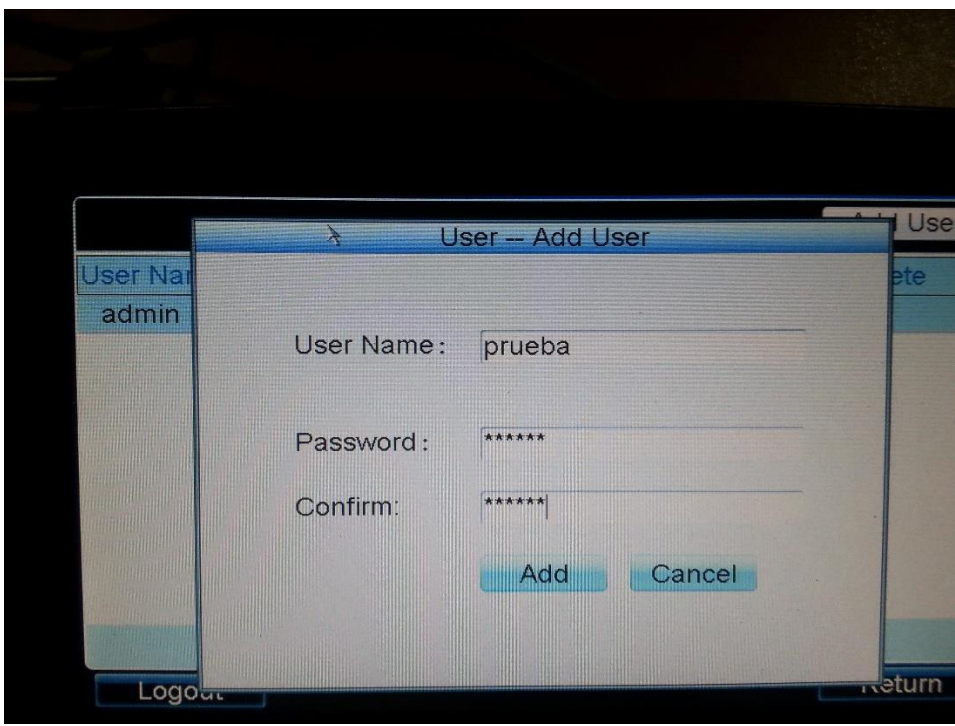

**7.- Agregamos el dispositivo deseado ahora con el usuario creado en User / Device**

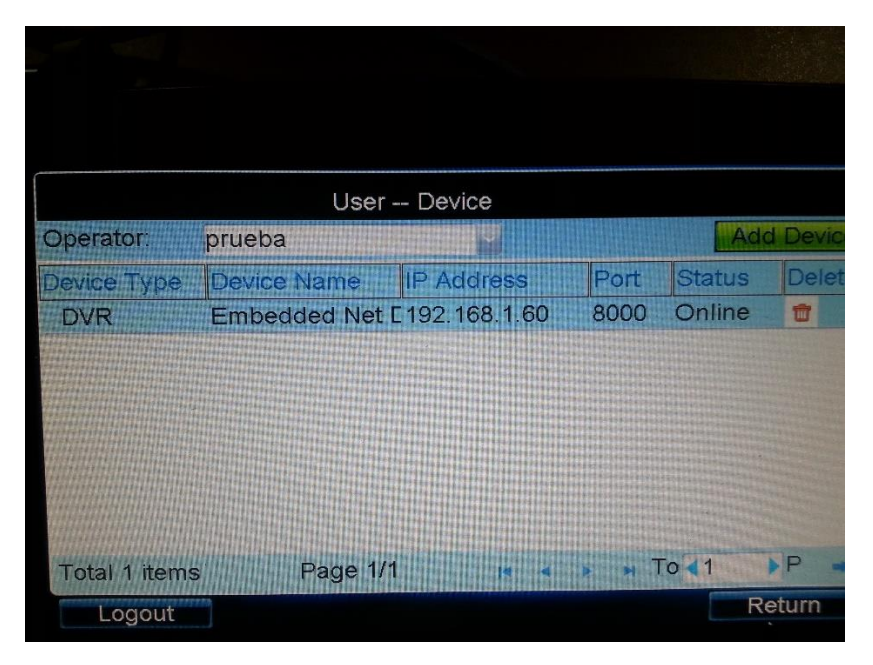

**8.- Posicionarse en User / User List y dar click en Login para acceder a éste usuario**

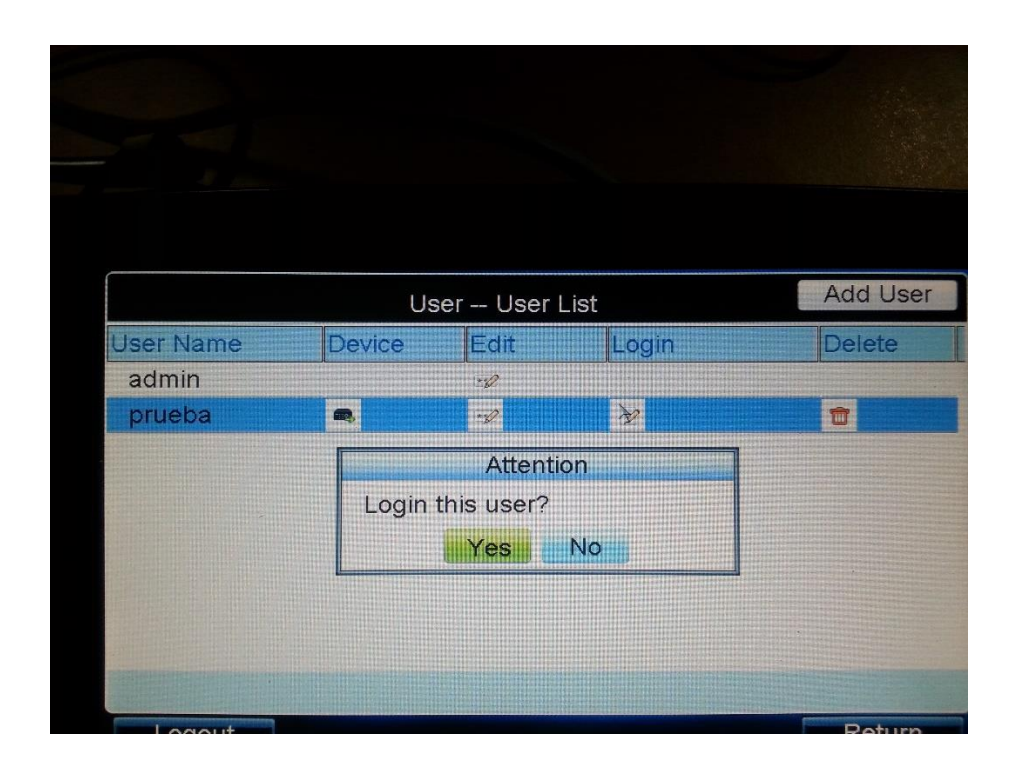

**9.- Accesamos a la opción INPUT y nos mostrará la lista de las cámaras embebidas en el DVR y en para visualizar la cámara le damos click en Live en el icono de la cámara que se desea ver.**

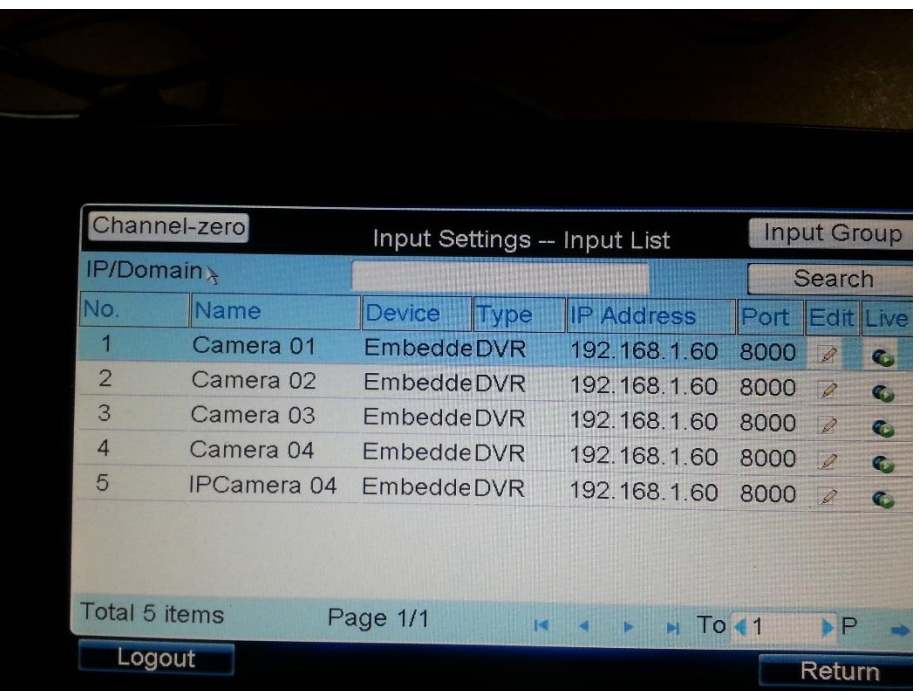

**10.- Conectando una cámara IP PTZson los mismos pasos, agregando la cámara y visualizando en Live**

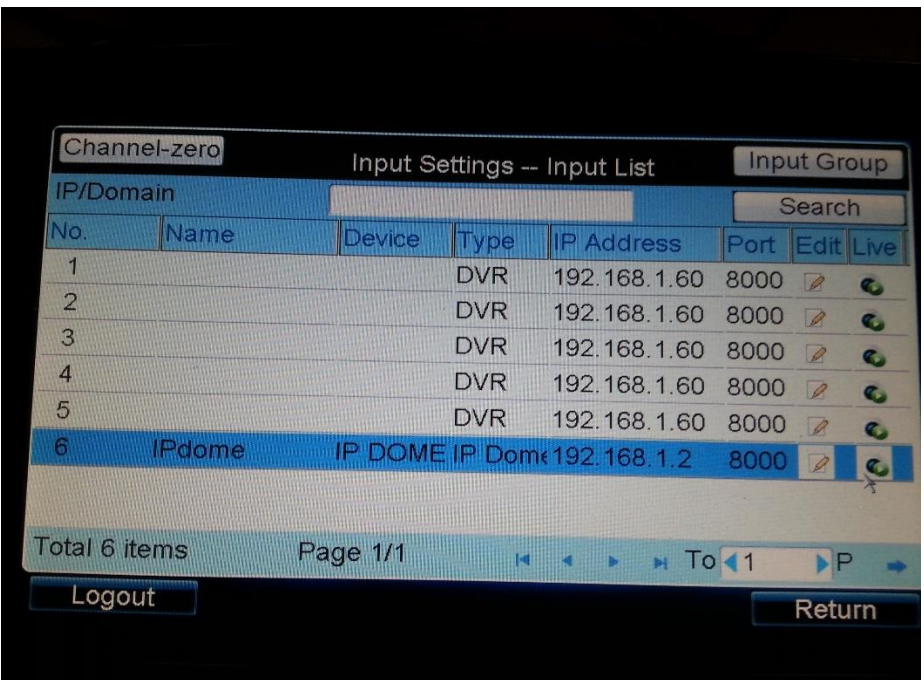

**11.- Para configurar una IP PTZ en éste caso,se manda llamar el menú de la PTZ en el Botón Call del Joystick y el número 95**

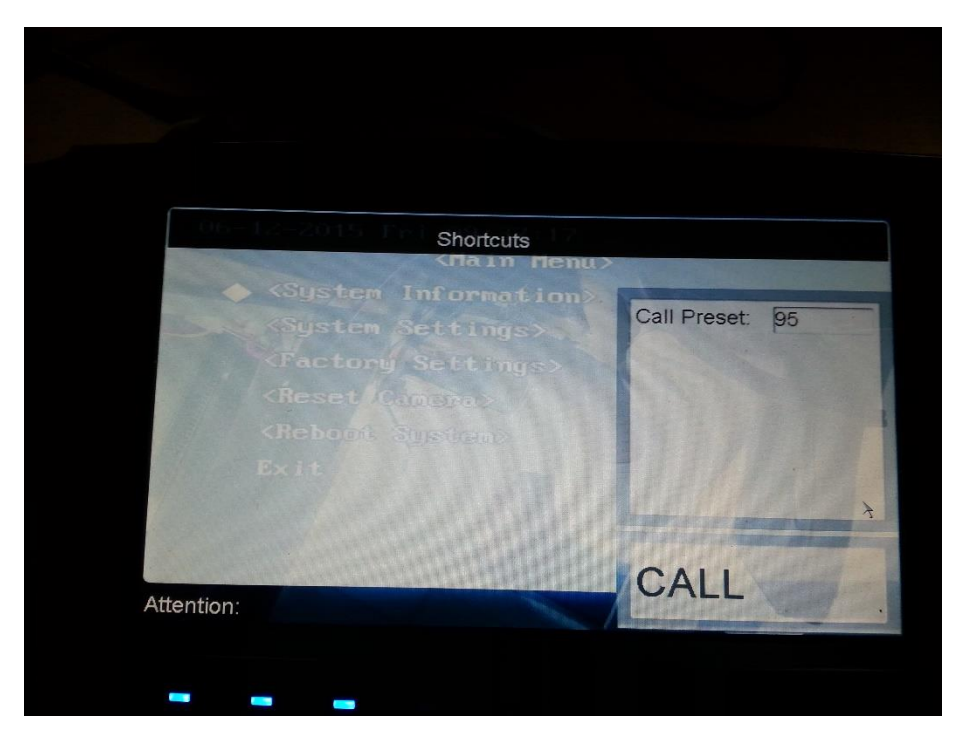

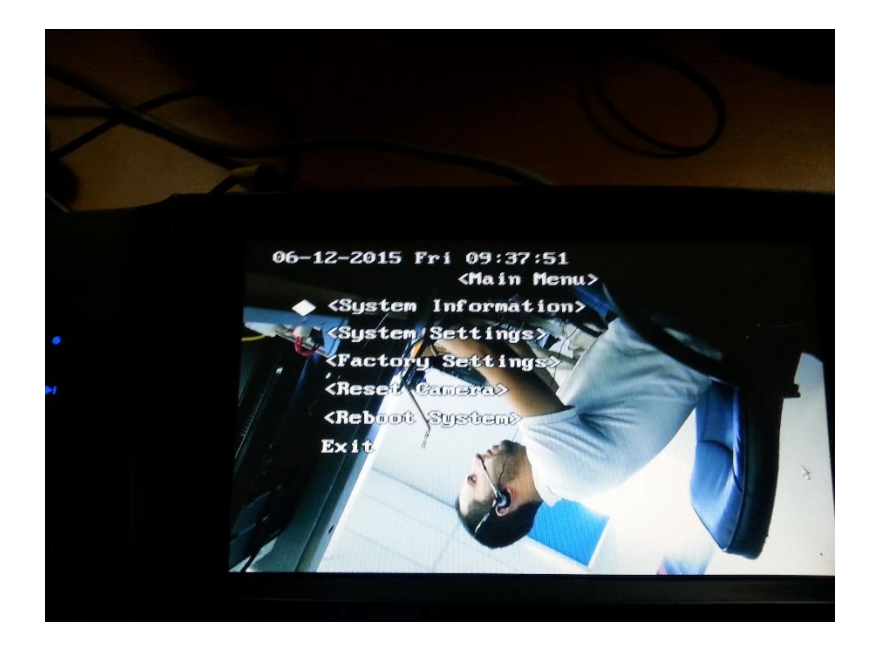

 **Tip Técnico** 

 **Ing. Víctor Anchondo** 

 **Departamento Ingeniería Seguridad Electrónica**